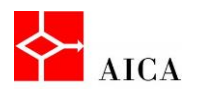

l,

 $\overline{\phantom{a}}$ 

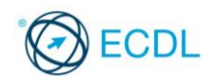

Manuale ECDL Full Standard

Ξ

# Modulo Computer Essentials

Gestione di testi e stampe

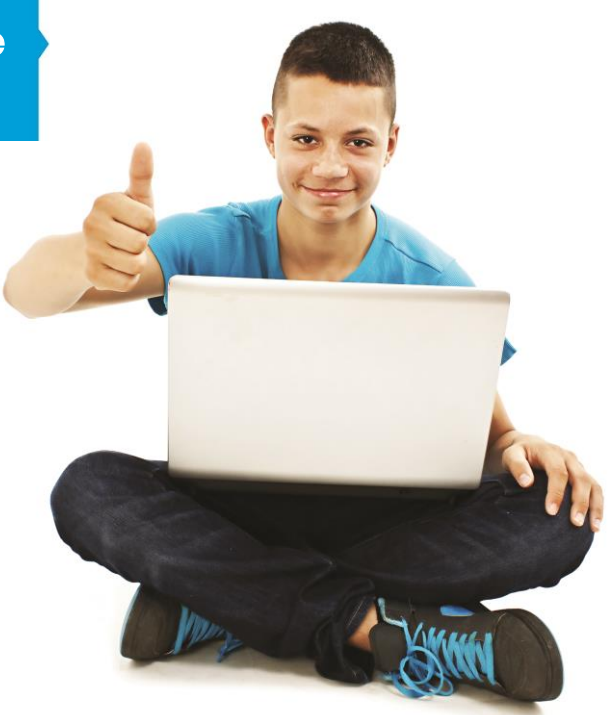

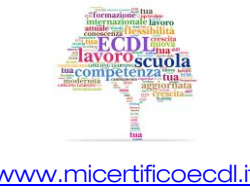

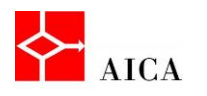

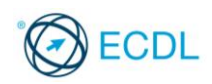

1

# Capitolo 6 – Gestione di testi e stampe

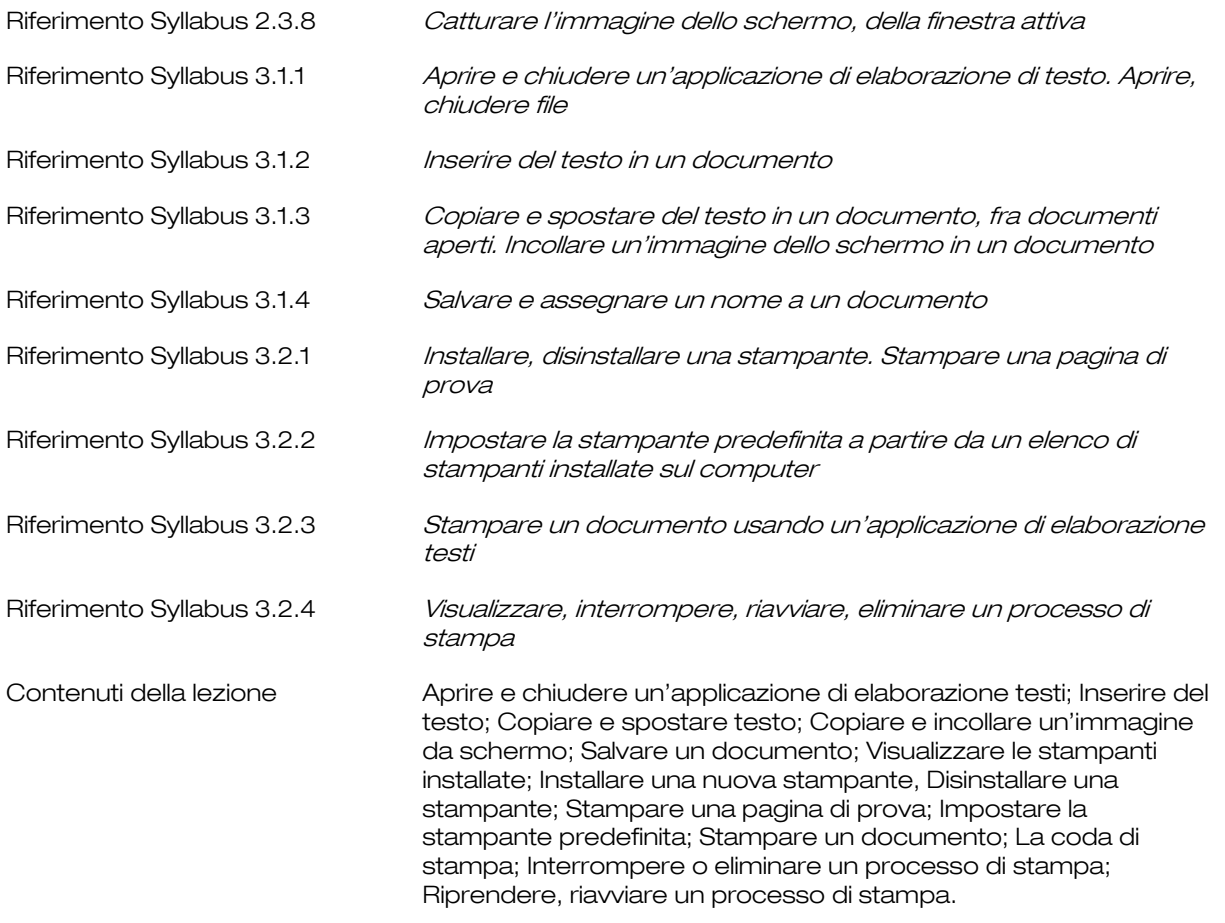

#### Aprire e chiudere un'applicazione di elaborazione testi

Windows 7, come i suoi predecessori, è dotato di due semplici elaboratori di testo: Blocco note e WordPad.

Entrambi possono essere lanciati dal menu Start scegliendo dall'elenco "Tutti i programmi" il sottomenu Accessori.

Il Blocco note è utilizzato per piccoli file di testo che non necessitano di formattazione, come per esempio i file HTML.

WordPad aggiunge alle potenzialità di Blocco note funzionalità di tipo evoluto quali tabulazione, formattazione del testo, elenchi puntati, allineamento paragrafi, inserimento di grafica, collegamenti o incorporazione di oggetti.

Dopo l'apertura di una di queste applicazioni è possibile aprire un file esistente per leggerlo o per modificarlo.

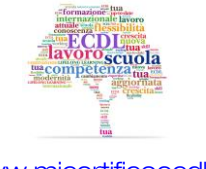

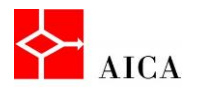

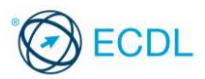

Per aprire un file in Blocco note fare clic sul menu File e quindi sul comando Apri.

Per aprire un file in Wordpad invece, fare clic sul **pulsante Wordpad** della barra multifunzione, quindi selezionare il comando Apri.

Nessuno dei due elaboratori di testo dispone di un comando Chiudi ma solo del comando Esci che chiude il file insieme all'applicazione.

#### APPROFONDIMENTO

Nei prodotti Microsoft esiste una importante differenza tra il comando "Chiudi" e il comando "Esci". Nelle applicazioni che lo supportano, come ad esempio MS Word, il primo consente di chiudere il file mantenendo aperta l'applicazione; il secondo, chiude entrambi.

#### Inserire del testo

Dopo aver aperto un elaboratore di testo, ad esempio Wordpad di Windows, per inserire del testo nel documento aperto, basta digitare il contenuto desiderato senza preoccuparsi di quando andare a capo.

Utilizzando il tasto "Invio" si produrrà l'effetto di iniziare un nuovo paragrafo a riga nuova e si creerà spazio rispetto al paragrafo precedente.

#### Copiare e spostare testo

Durante la redazione di un documento può capitare di dover copiare del testo da un punto del documento ad un altro o anche di copiare del testo da un documento all'altro. La procedura da seguire è comunque la stessa e coinvolge l'uso degli "Appunti".

Si tratta di una speciale area di sistema in cui vengono collocati le informazioni che sono selezionate quando si preme il pulsante Copia.

Nello specifico, tale pulsante è presente nel gruppo Appunti della barra multifunzione insieme ai comandi Taglia e Incolla.

Dopo aver copiato, per generare la copia nello stesso documento basta fare clic nella posizione desiderata e premere il pulsante Incolla.

Per incollare in un altro documento, passare prima a quel documento, fare clic nella posizione desiderata e quindi dare Incolla.

L'operazione di copia tra documenti è resa fattibile dal fatto che gli appunti sono terzi fra le parti e sono disponibili anche dopo la chiusura dell'applicativo che ha creato la copia.

## APPROFONDIMENTO

Per spostare del testo nello stesso documento o in altro documento aperto utilizzare la sequenza "Taglia - Incolla". Lo strumento "Taglia", rappresentato dalla "forbice" nel gruppo appunti della barra multifunzione, rimuove il testo evidenziato e lo colloca negli Appunti proprio come il tasto Copia.

Premendo il tasto "Incolla" si colloca il contenuto degli Appunti nella posizione del punto d'inserimento (cursore).

In alternativa ai pulsanti "Copia", "Taglia" e "Incolla" si possono utilizzare tre comode scorciatoie di tastiera; rispettivamente [Ctrl+C], [Ctrl+X] e [Ctrl+V].

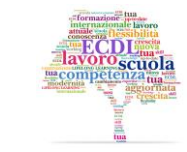

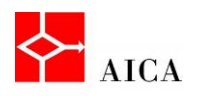

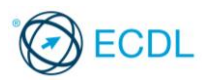

#### Copiare e incollare un'immagine da schermo

Talvolta è necessario catturare un'immagine dello schermo o della finestra in primo piano in modo da poterla incollare in un documento, in un messaggio di posta elettronica o in un programma di grafica.

Ad esempio è possibile catturare l'immagine del proprio desktop e incollarla in un documento di word per spiegarne le funzionalità.

Per catturare l'immagine dell'intero schermo è sufficiente premere il tasto Stamp, mentre per catturare la sola finestra in primo piano, occorre premere la sequenza Alt + Stamp.

Dopo aver utilizzato il pulsante Stamp o la combinazione di tasti Alt+ Stamp, per ottenere l'immagine catturata nella finestra di un applicativo, è necessario eseguire il comando Incolla.

# APPROFONDIMENTO

Utilizzando un elaboratore di testo più evoluto, ad esempio Microsoft Word 2010, è disponibile lo strumento "Schermata" con il quale è possibile scegliere direttamente la finestra da inserire o anche un suo ritaglio. Utilizzando poi un sistema operativo come Windows 7, come già visto, è anche possibile utilizzare l'accessorio "Strumento di cattura" con il quale si può ritagliare un'area qualsiasi di ciò che risiede sul desktop.

Attenzione! Se il desktop si estende su più monitor, il tasto [Stamp] cattura l'area di tutti i monitor.

#### Salvare un documento

Dopo aver scritto il documento desiderato è possibile salvare il file WordPad allo stesso modo delle altre applicazioni Windows.

Proprio questo è lo scopo di una applicazione: aggiungere, modificare e salvare dei dati in uno o più formati specifici.

Un clic sul pulsante di menu WordPad permette di accedere al comando Salva con nome, che apre l'omonima finestra in cui è possibile specificare il nome da assegnare al file e il percorso di memorizzazione.

Successivamente sarà possibile salvare gli aggiornamenti apportati al file senza specificare il nome o il percorso, utilizzando il comando Salva presente sulla barra di accesso rapido.

#### Visualizzare le stampanti installate

Stampare è un'operazione facilmente attuabile da ogni applicativo che la prevede. Naturalmente, per poter stampare è necessario che la stampante che si desidera utilizzare sia stata correttamente installata, accesa e pronta all'uso.

Le stampanti a cui ha accesso il computer sono elencate nella finestra Dispositivi e stampanti accessibile direttamente dal menu Start.

La stampante collegata direttamente al computer è detta locale, le altre sono stampanti di rete, condivise su altro computer o virtuali (cioè stampanti fittizie che svolgono compiti particolari come ad esempio la conversione dei documenti in PDF).

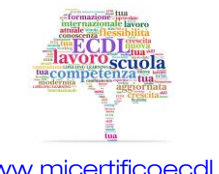

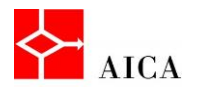

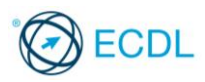

Ogni stampante viene identificata con un'icona e facendo doppio clic su di essa, a seconda delle caratteristiche del driver, si può aprire la relativa coda di stampa o il Device stage: una speciale finestra che semplifica la gestione del device.

#### APPROFONDIMENTO

Il driver è il componente software che permette al sistema operativo di pilotare correttamente un dispositivo attraverso un'interfaccia standard senza realmente sapere come funzioni. In altri termini, si può dire che il driver consente al sistema operativo di pilotare un dispositivo considerando solo il suo funzionamento logico e non reale. Ciò permette di utilizzare in modo intercambiabile hardware diversi costruiti da produttori diversi.

Appare quindi evidente che un driver è specifico sia dal punto di vista dell'hardware che pilota, sia dal punto di vista del sistema operativo per cui è scritto.

#### Installare una nuova stampante

Talvolta si rende necessaria l'installazione di una nuova stampante. Utilizzando lo strumento **Aggiungi stampante** si avvia una procedura guidata che renderà disponibile il driver al sistema operativo.

La procedura guidata prevede che l'utente faccia delle scelte e utilizzi il pulsante Avanti per passare alle fasi successive.

Nell'ultima finestra di dialogo, è sufficiente fare clic sul pulsante Fine, per avere una nuova stampante disponibile per i documenti creati.

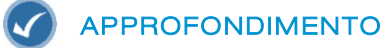

La procedura illustrata è quella più comune in cui Windows si fa carico di tutto. Talvolta però Windows potrebbe non disporre dei driver (quindi non sarebbe nemmeno disponibile la stampante nell'elenco del suo produttore). In questo caso, nel passo "Installa il driver della stampante" basta selezionare il pulsante Disco driver, montare il disco fornito dal produttore e seguire le istruzioni.

Attenzione! Per alcuni tipi di stampanti viene fornita dal produttore una procedura specifica. In questi casi è necessario lanciare tale procedura che installerà la stampante in modo automatico senza passare dalla procedura standard.

#### Disinstallare una stampante

La finestra di dialogo Dispositivi e stampanti di Windows 7 non serve solamente per installare una nuova stampante, ma anche per rimuoverla!

Un semplice clic destro sull'icona della stampante da rimuovere consente di accedere al suo menu contestuale.

Da li basta utilizzare il comando Rimuovi dispositivo e confermare sulla finestra di dialogo che appare.

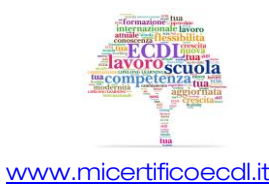

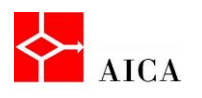

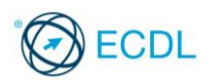

# APPROFONDIMENTO

Sulla finestra Dispositivi e stampanti, il comando Rimuovi dispositivo è disponibile anche nella barra dei comandi quando si seleziona una stampante. Se la finestra non è ingrandita, tale comando può apparire tra quelli nascosti per mancanza di spazio.

Attenzione! La disinstallazione di una stampante con questo metodo non elimina dal sistema i suoi driver. Se necessario questi possono essere rimossi mediante il comando Proprietà server di stampa anch'esso presente nella barra dei comandi.

#### Stampare una pagina di prova

La stampa di prova di una stampante è lo strumento più semplice per verificare il corretto funzionamento di una stampante. Ciò ha senso non solo dopo un'installazione ma anche dopo una manutenzione; ad esempio, dopo la sostituzione delle sue cartucce.

Usando Dispositivi e stampanti è possibile accedere a questo comando facendo clic destro sull'icona della stampante e selezionando la voce Proprietà stampante.

La scheda *Generale* della finestra di dialogo che appare contiene il pulsante Stampa pagina di prova che realizza la funzione desiderata.

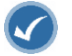

#### APPROFONDIMENTO

Ogni stampante, in generale, dispone di una propria procedura per ottenere una stampa di prova anche offline. La pagina di prova di Windows è diversa da questa pagina.

#### Impostare la stampante predefinita

Di tutte le stampanti disponibili solo una può essere designata come stampante predefinita, vale a dire la stampante utilizzata in tutti quei casi in cui non si chiede esplicitamente l'uso di una stampante particolare.

Si distingue dalle altre per la presenza di un identificativo formato da un segno di spunta bianco in un tondino verde vicino alla sua icona.

È possibile cambiare la stampante predefinita in qualsiasi momento ed in caso di variazione anche l'indicatore varierà la sua posizione, passando dalla stampante predefinita precedente alla stampante predefinita attuale.

#### Stampare un documento

Per stampare velocemente un documento utilizzando le opzioni di stampa impostate, è possibile utilizzare lo strumento Stampa immediata, se presente sulla barra di accesso rapido.

Questo strumento stampa l'intero documento.

Per stampare impostando le opzioni desiderate, ad esempio la scelta della stampante, la selezione delle pagine e il numero delle copie, occorre fare clic sul pulsante di menu WordPad e selezionare il comando Stampa.

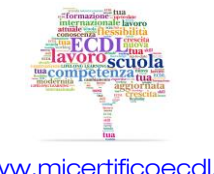

5

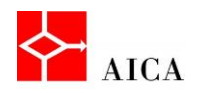

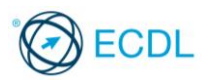

#### La coda di stampa

Possono essere inviati più documenti consecutivi alla stessa stampante. Dato che non possono essere stampati tutti insieme, il sistema operativo accoglie le richieste in ordine di arrivo e memorizza sul disco tutti i documenti che sono stati inviati, in uno speciale elenco chiamato "coda di stampa".

Quando, accanto all'orologio nell'area di notifica, è presente l'icona stampante, significa che un documento è stato inviato alla stampante. A questo punto si può aprire la coda di stampa facendo doppio clic su tale icona.

È possibile utilizzare la coda di stampa per visualizzare, sospendere, riprendere, riavviare e annullare processi di stampa, nonché intervenire sulla sequenza dei documenti in attesa variandone la priorità.

#### Interrompere o eliminare un processo di stampa

Durante il lavoro potrebbe essere necessario interrompere l'esecuzione della stampa corrente.

Utilizzando i comandi disponibili nella finestra della coda di stampa si può sospendere o eliminare un processo di stampa e riprenderlo appena possibile.

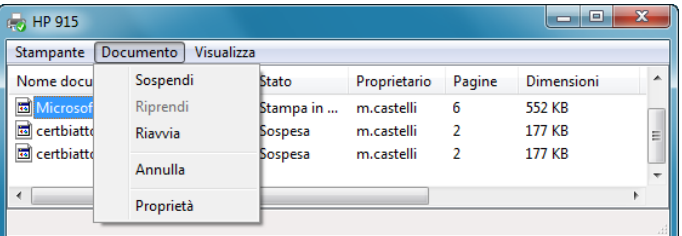

### APPROFONDIMENTO

Sono disponibili due possibili interruzioni di stampa: una a livello documento e l'altra a livello stampante. L'interruzione a livello documento interrompe la stampa dei singoli documenti selezionati, mentre l'interruzione a livello stampante interrompe la stampa di tutta la coda di stampa ovvero di tutti i documenti, quello già in fase di stampa e quelli in attesa di essere stampati.

Eliminando un documento in fase di stampa, l'arresto della stampa vera e propria non è immediato in quanto dipende dalle dimensioni della memoria della stampante, pertanto, in taluni casi, l'eliminazione del documento dalla coda di stampa può, di fatto non avere effetto. Nel menu Documento il comando Sospendi arresta la stampa, mentre il comando Annulla la elimina.

#### Riprendere, riavviare un processo di stampa

Una stampa interrotta può essere ripresa facilmente utilizzando il menu Documento della coda di stampa.

Sono disponibili due possibilità: il comando Riprendi per stampare dal punto di interruzione, il comando Riawia per stampare dall'inizio.

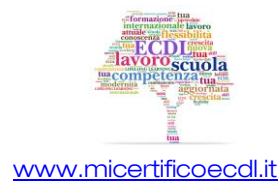